## **TUTORIEL CONVERSION DE FORMAT OU CHANGEMENT DE TAILLE D'UNE VIDEO AVEC LE LOGICIEL FORMAT FACTORY (convertisseur de médias) : PRINCIPALES COMMANDES**

- 0. Télécharger et installer le logiciel gratuit **FORMAT FACTORY** ;
- 1. **Ouvrir** le logiciel *Format Factory* ;

1

- 2. **Sélectionner** la nature du format du média de sortie (ex : format vidéo, mp4) ;
- 3. **Sélectionner** dans la nouvelle fenêtre :
	- a. Le fichier vidéo à modifier (+ ajouter une vidéo, puis parcourir dans l'ordinateur)
	- b. Un format de sortie<sup>1</sup> dans la commande « paramètres de sortie »
	- c. Un dossier de destination (parcourir dans l'ordinateur)
	- d. Valider vos choix par la touche « OK »
- 4. **Cliquer** sur le bouton « *démarrer* » dans le bandeau de commander ou **sélectionner** cette commande dans le menu « *tâche* »
- 5. Un message musical informe de la fin de la conversion. La vidéo se retrouve dans le dossier « téléchargement » au format « MP4 »

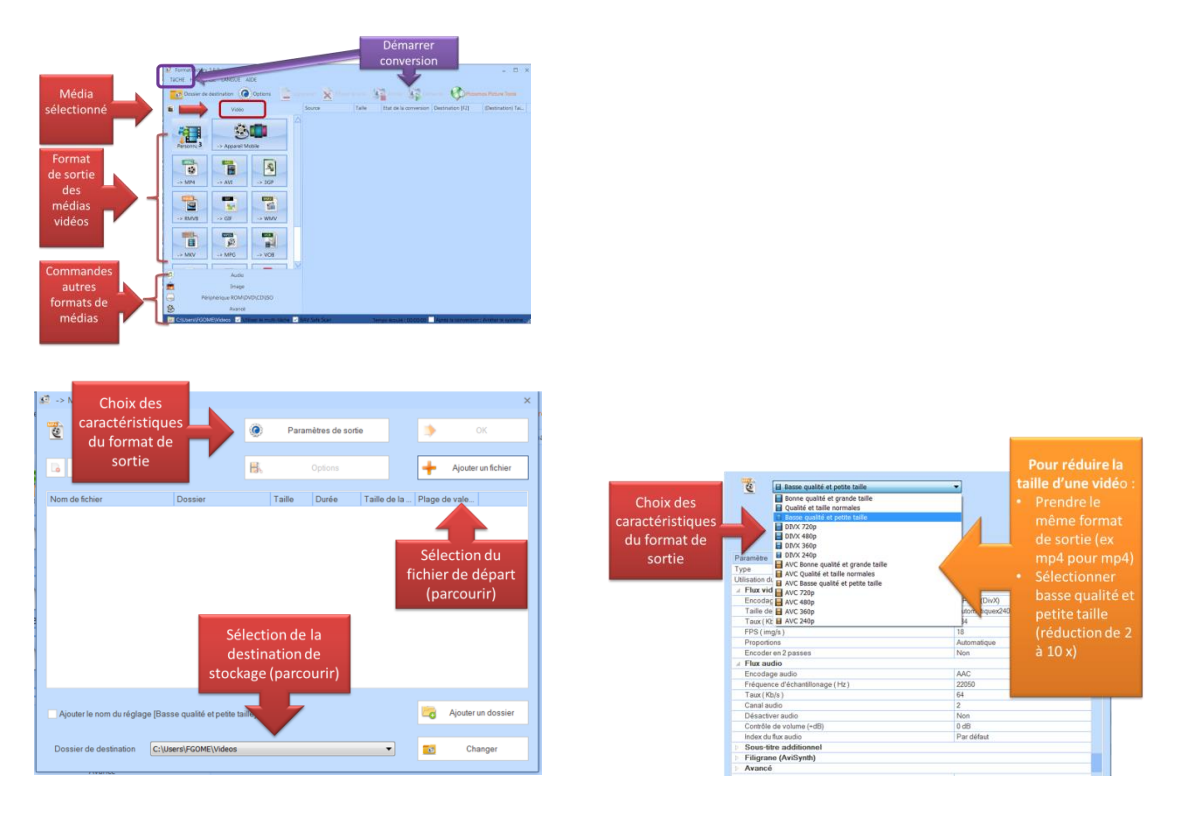

 $^{\rm 1}$  Pour réduire la taille sans changer le format, sélectionner le même format que le fichier de départ, puis sélectionner basse qualité et petite taille